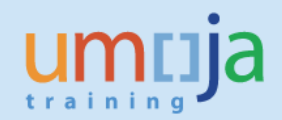

### **Umoja Enterprise Roles:**

UN Staff Members with Duty Station New York

# **Introduction and Scope**

This jobaid covers the use of the Umoja Employee Self Service (ESS) for banking data maintenance. It provides guidance to staff members how to view, enter or update their banking information.

Please note that this functionality is currently limited to staff with duty station New York. Other duty stations will be covered in future rollouts.

The first section of the jobaid provides a general overview of the ESS functionality, the bank account types, system validations and the process for exception cases. The final section provides answers to frequently asked questions and help resources.

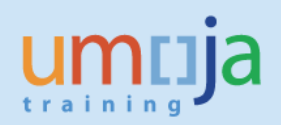

# **Table of Contents**

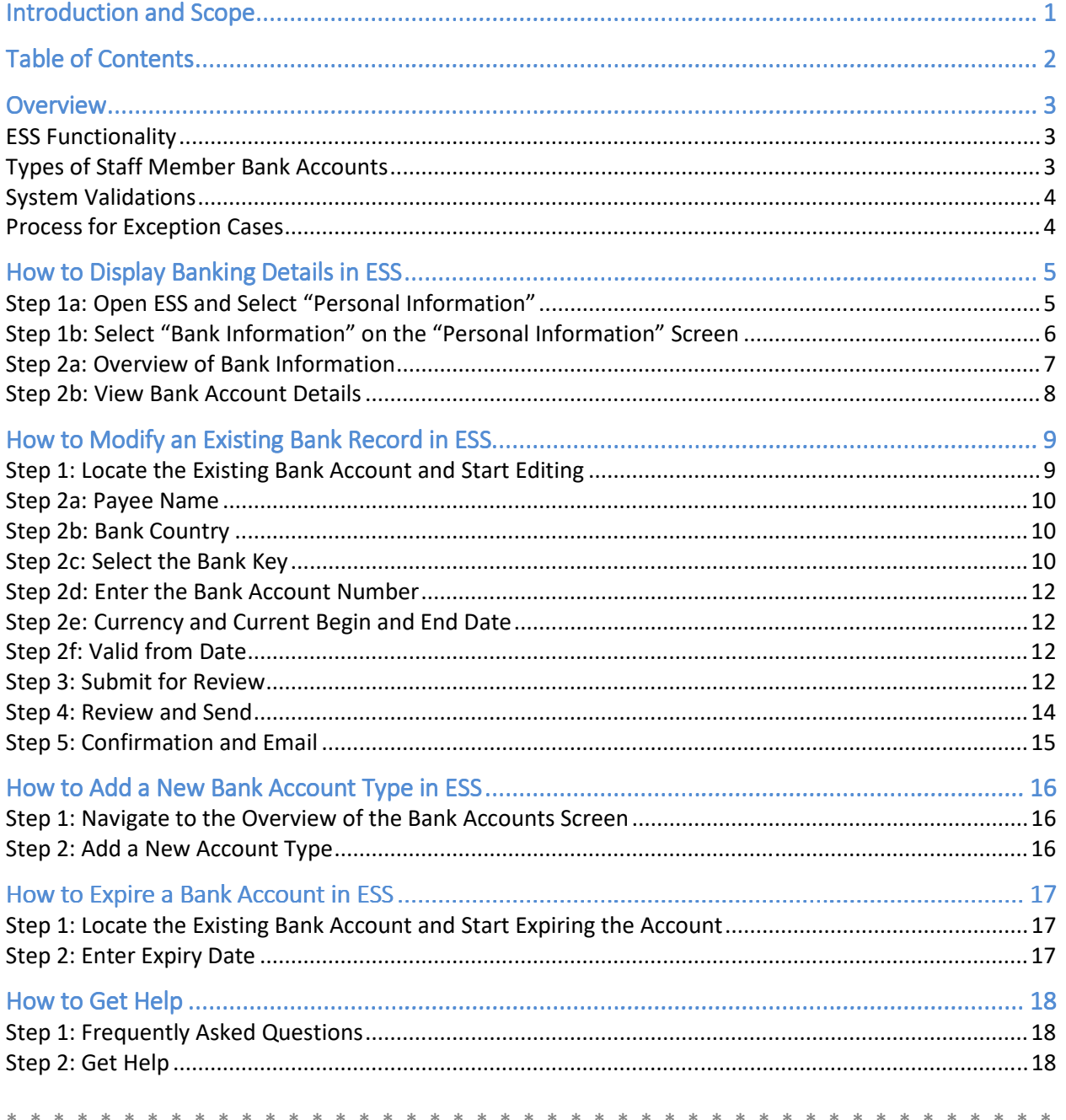

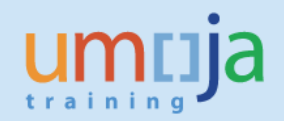

# **Overview**

# **ESS Functionality**

In Umoja Employee Self Service (ESS) staff members can

- view their banking details,
- edit existing banking details and
- add new bank accounts

**Types of Staff Member Bank Accounts** 

The types of bank accounts vary between international and local staff members.<sup>1</sup>

Here is an overview:

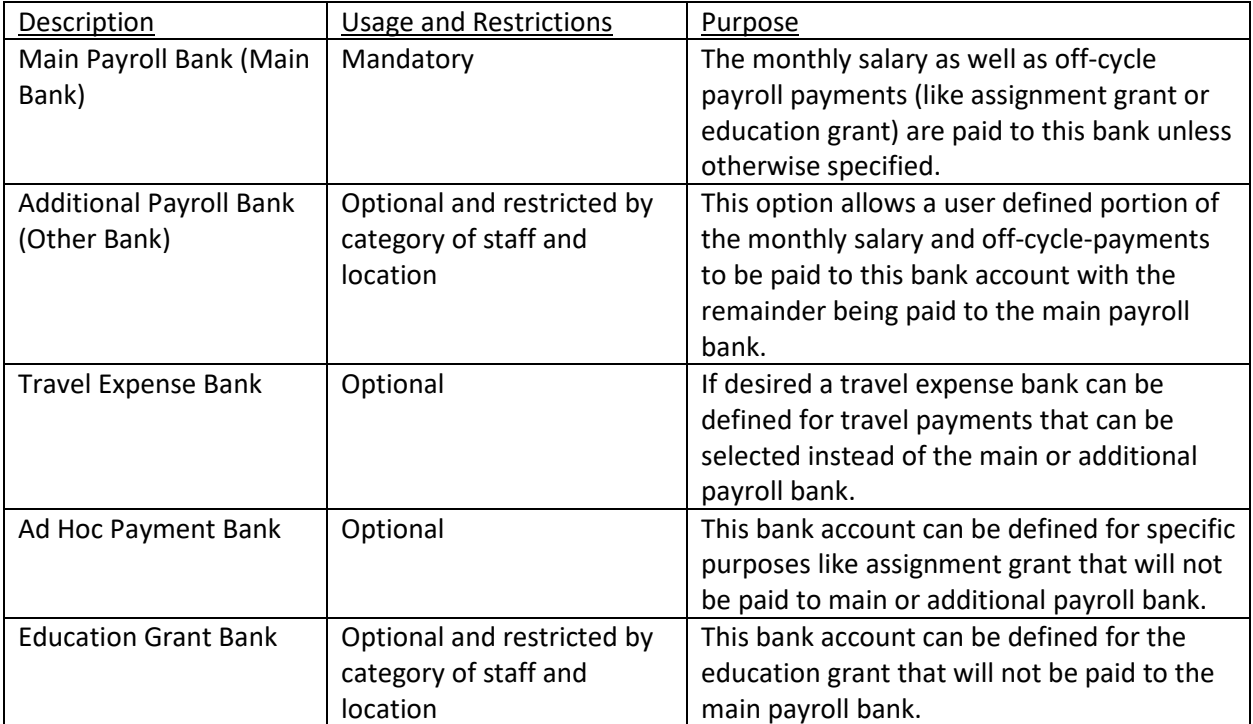

 $\overline{a}$ 

 $1$  Please refer to ST/AI/2001/1 "Currency and modalities of payment of salaries and allowances".

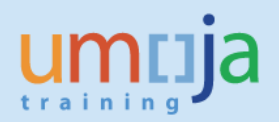

# **System Validations**

The system performs some validations on banking details. However, the banking details owners remain responsible for the accuracy of their banking details.

# **Process for Exception Cases**

If for some reason you cannot enter the banking details through ESS or need help, please refer to the "How to Get Help" section at the end of this document.

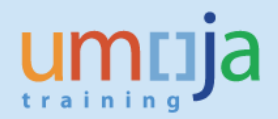

# **How to Display Banking Details in ESS**

**Step 1a: Open ESS and Select "Personal Information"**

Enter the ESS application:

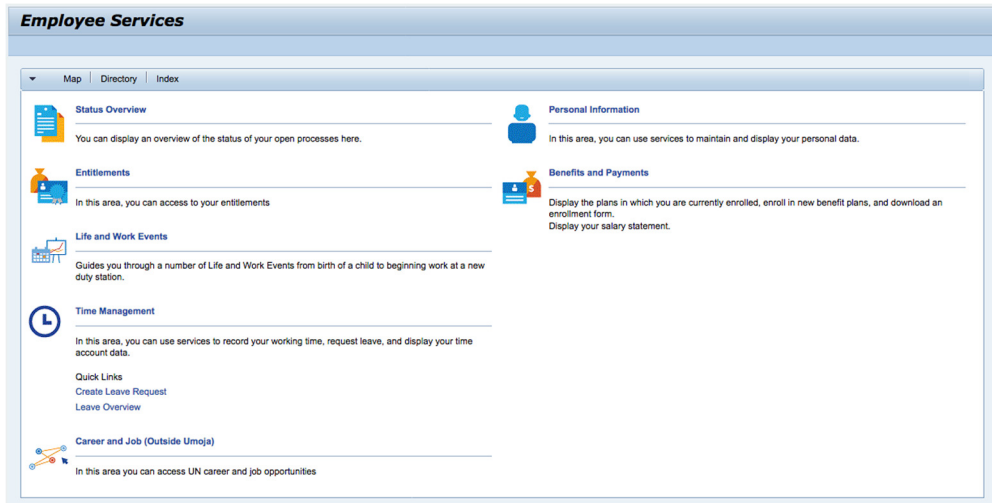

Select "Personal Information" on the top right-hand side of the screen:

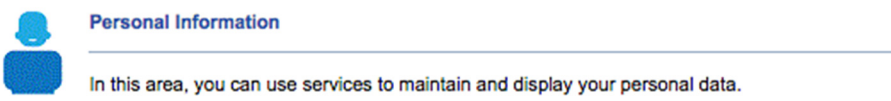

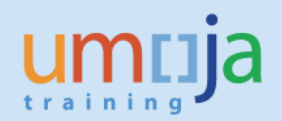

### **Step 1b: Select "Bank Information" on the "Personal Information" Screen**

The "Personal Information" screen is displayed:

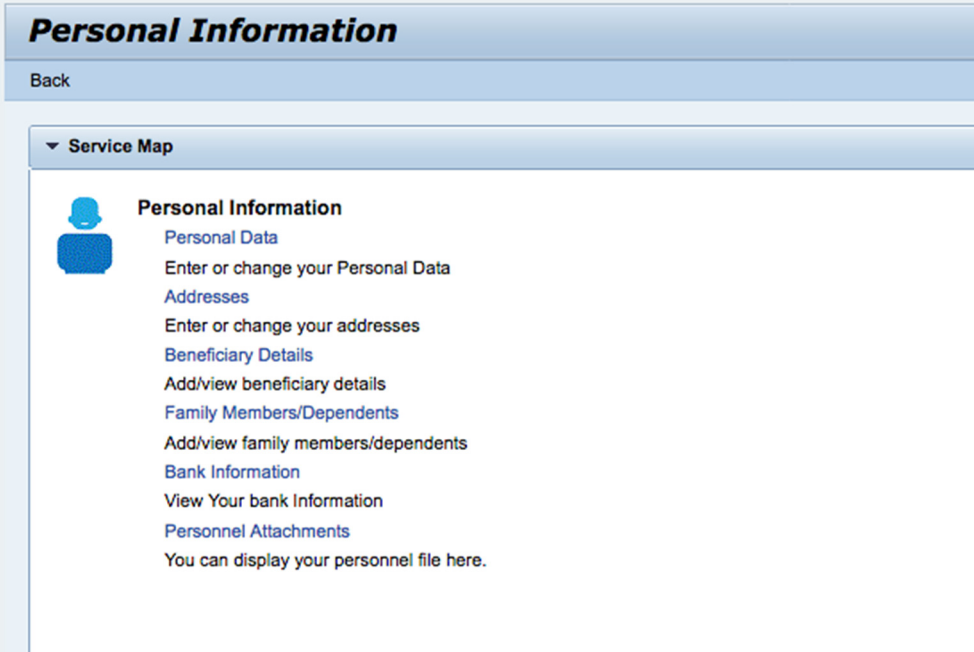

Please select "Bank Information" towards the bottom of the screen:

**Bank Information** View Your bank Information

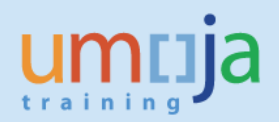

### **Step 2a: Overview of Bank Information**

Bank accounts available in the system are displayed grouped by type. Only bank accounts that are currently valid and bank accounts that will be valid in the future are displayed. The following shows an example of a bank account overview screen:

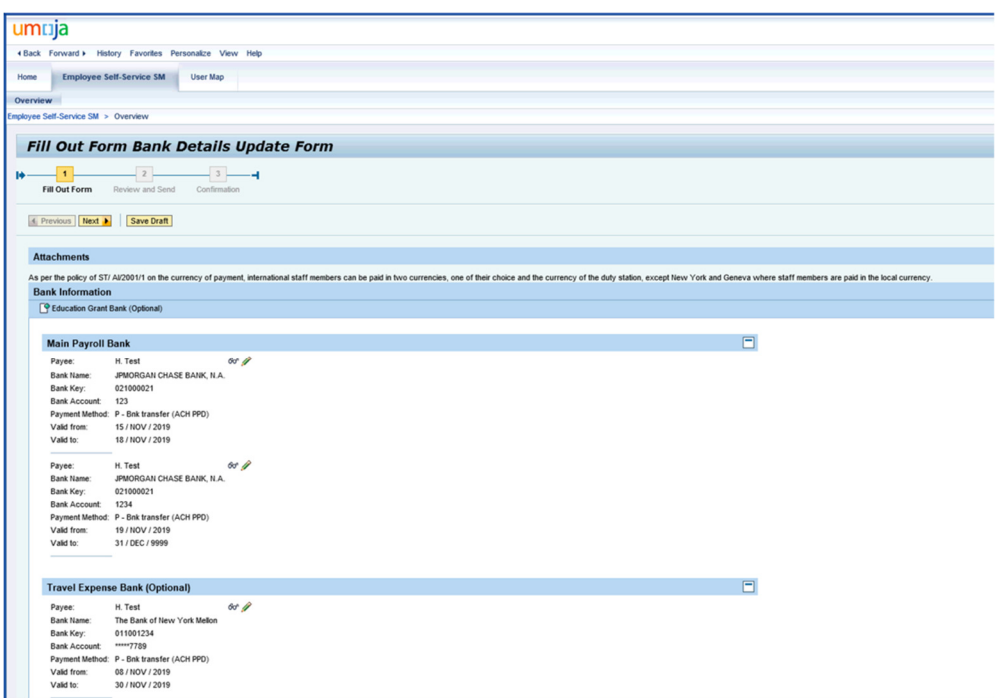

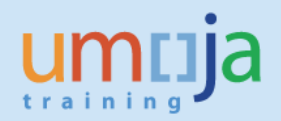

#### **Step 2b: View Bank Account Details**

To view bank account details, please select the display icon ( $\sqrt{6d}$ ) next to the banking details on the overview screen:

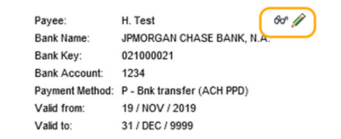

The bank details including the full account number are displayed in view mode. The following screen shows an example:

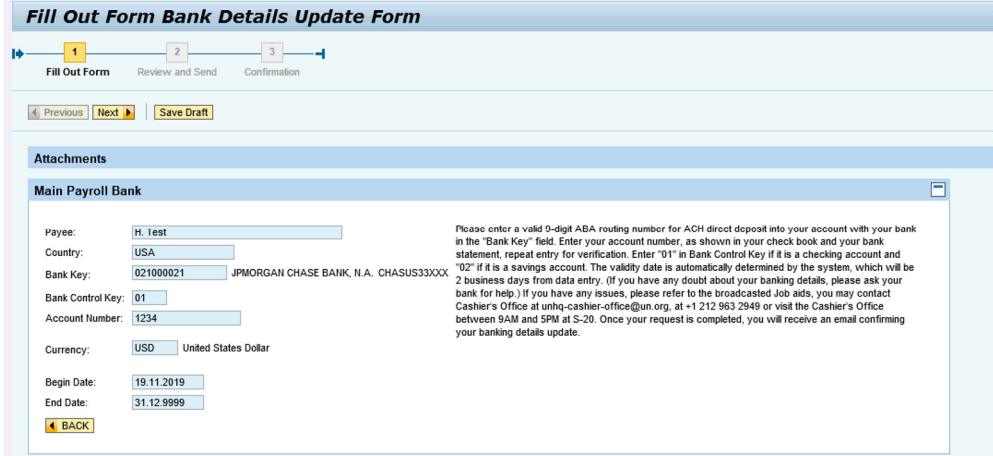

Please note that the "Next" button is currently not disabled in this view. It is not possible to amend banking data in display mode. Please refer to the sections below on updating banking information: "How to Modify an Existing Bank Record/Add a New Bank Account Type in ESS".

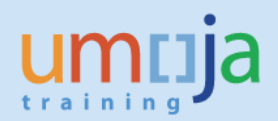

# **How to Modify an Existing Bank Record in ESS**

**Step 1: Locate the Existing Bank Account and Start Editing** 

Please follow steps 1a to 2a in the Section "How to Display Banking Details in ESS" to locate the account for modification.

To modify the bank account details, please select the edit icon ( $\ell$ ) next to the banking details on the overview screen:

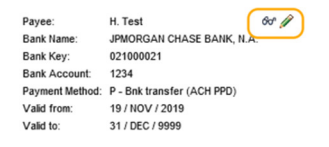

The bank details are displayed in edit mode. The following screen shows an example:

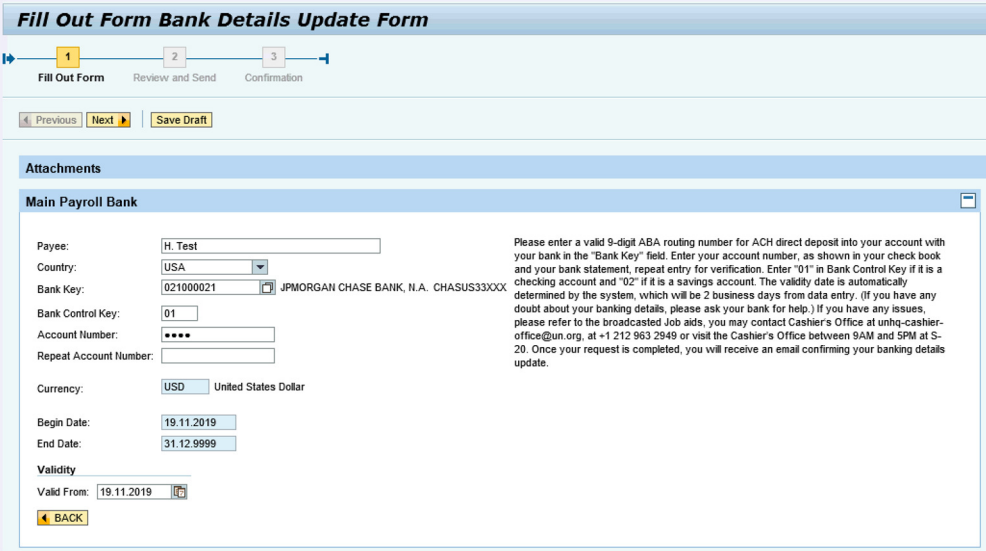

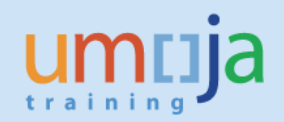

### **Step 2a: Payee Name**

The payee name must match the account title with the bank.

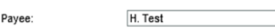

#### **Step 2b: Bank Country**

Use the drop-down list to select the bank country. Please note that **currently ESS is only available for banking details within the USA**.

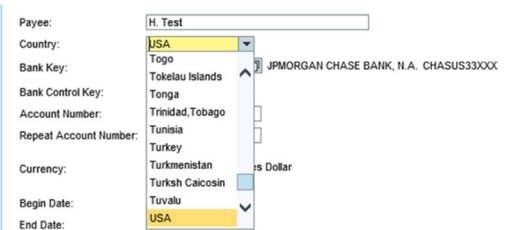

Please note that there is a helptext displayed on the right-hand side of the screen, which is specific to the USA. The text provides relevant information on the banking details requirements and information on how to get help.

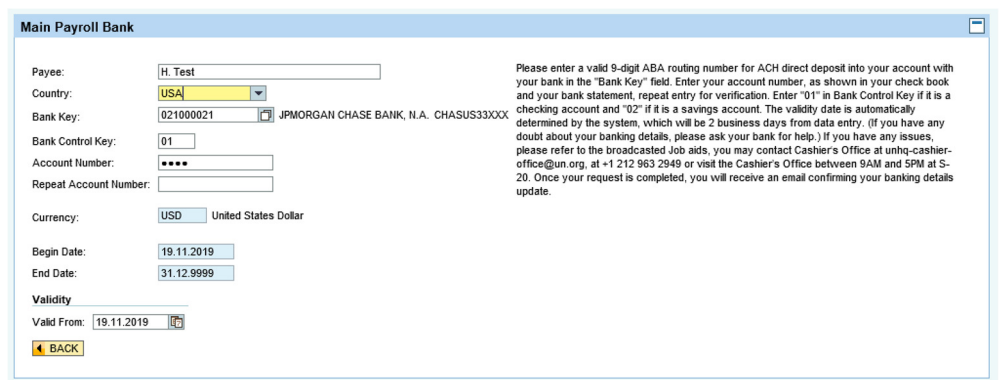

#### **Step 2c: Select the Bank Key**

The bank key can either be typed directly or selected from a lookup screen by clicking the selection option  $\boxed{1}$ :

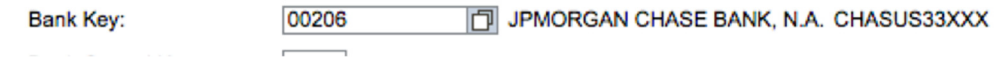

A search screen is displayed. It is possible to use "\*" as a wildcard before and after the search term:

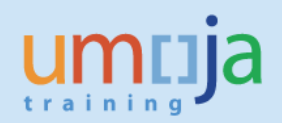

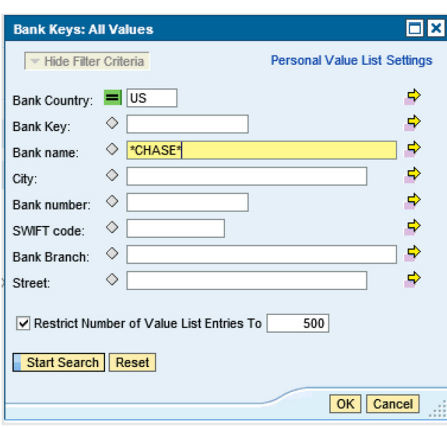

Use the "Start Search" icon (**Start Search**) to start a search. The results are displayed as follows in the bottom section of the screen:

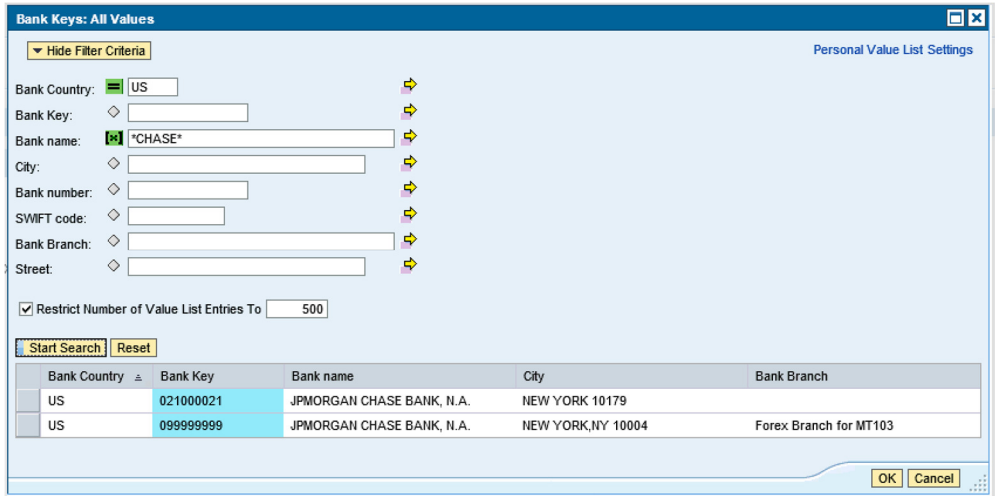

Once the correct bank key has been identified, please select the line and click on the "OK" button to accept the entry:

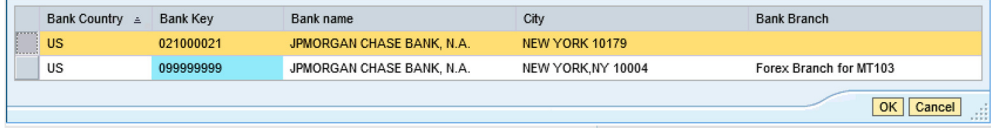

The bank key is populated, but the bank name is not yet refreshed. This applies also to manually entered keys:

p21000021 CAIXA ECONOMICA MONTEPIO GERAL, CAIXA ECONOMICA BANCARIA, SA MPIOPTPLXXX Bank Key:

Click on the "return" key on your keyboard to refresh the name:

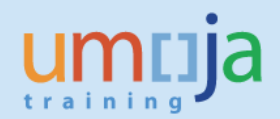

**p21000021** JPMORGAN CHASE BANK, N.A. CHASUS33XXX Bank Key:

#### **Step 2d: Enter the Bank Account Number**

Enter the bank account number twice. Please note that it is not possible to see the entry at this point in time:

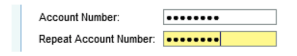

**Step 2e: Currency and Current Begin and End Date** 

The currency as well as current "begin date" and "end date" are displayed for information only:

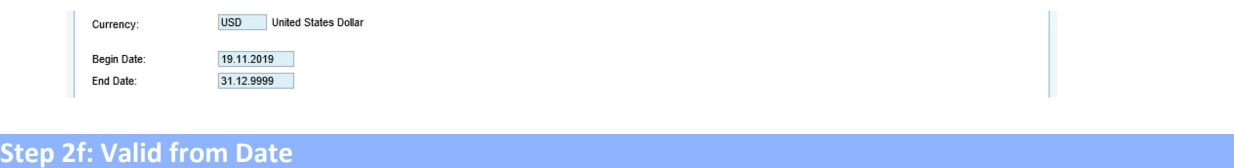

Either accept the proposed date, which will be 2 business days from data entry, or select a new "valid from date" by clicking the selection options button  $(\mathbb{F})$ :

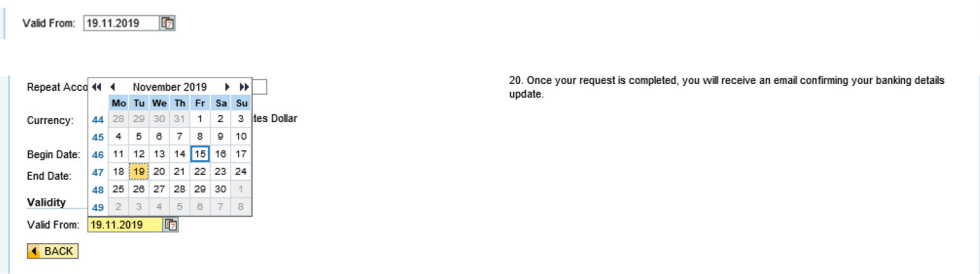

Please note that only a date later than the date proposed can be selected. In case the "Additional Payroll Bank (Other Bank)" is modified or entered, the valid from date must be on the first day of a future month.

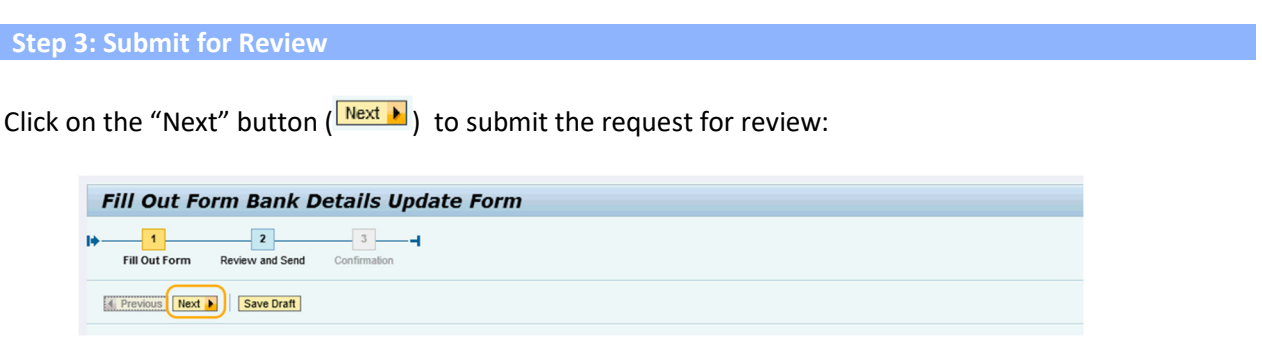

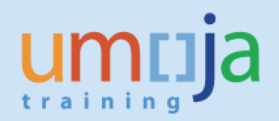

The following screen shows an example of a successfully validated request. Messages displayed with a yellow triangle  $\langle \mathbf{P} \rangle$  are warning messages for information:

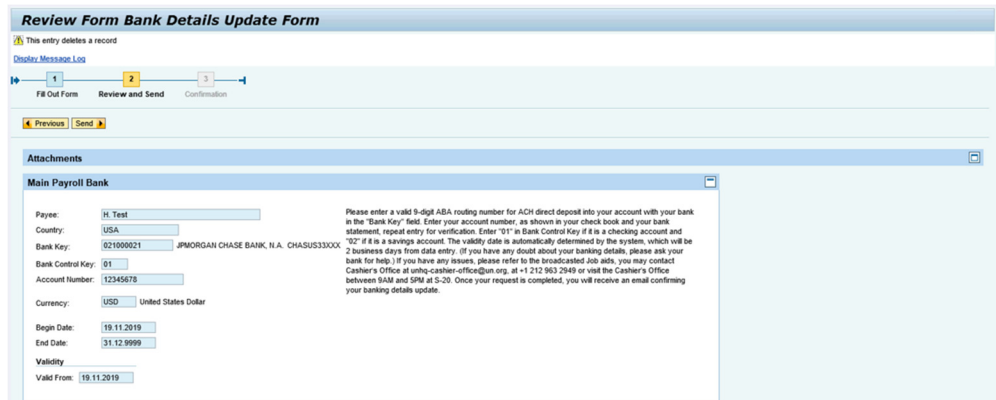

The following screen shows an example of an un-successfully validated request. Messages displayed with a red exclamation mark  $\left( \bullet \right)$  are error messages that need to be corrected:

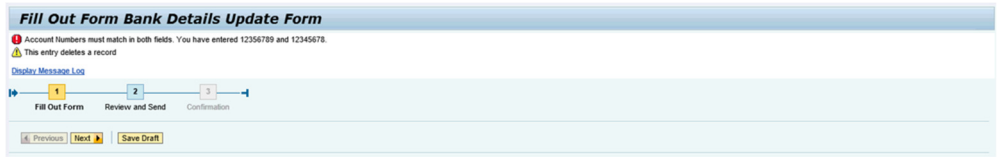

The relevant entry steps need to be repeated and the request can subsequently be re-submitted as described above. In this example the account number needs to be re-entered as per Step 2d above.

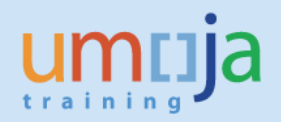

### **Step 4: Review and Send**

In the event that the request has been successfully validated the form progresses to step 2 "Review and Send":

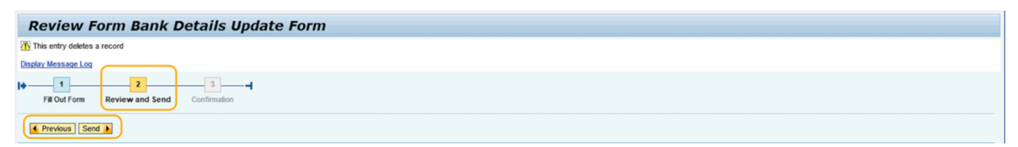

All relevant fields are displayed for review:

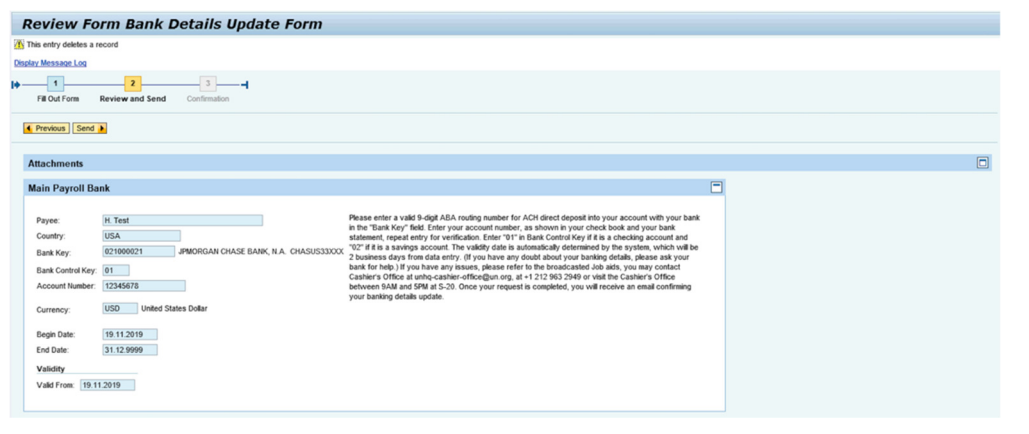

Depending, whether the review is successful, click on "Previous" (**A Previous**) to make corrections or "Send" ( $\boxed{\frac{\mathsf{Send}}{\mathsf{I}}}$ ) to submit the form.

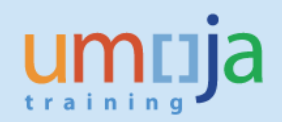

#### **Step 5: Confirmation and Email**

After completing step 2, the form moves to step 3 "Confirmation":

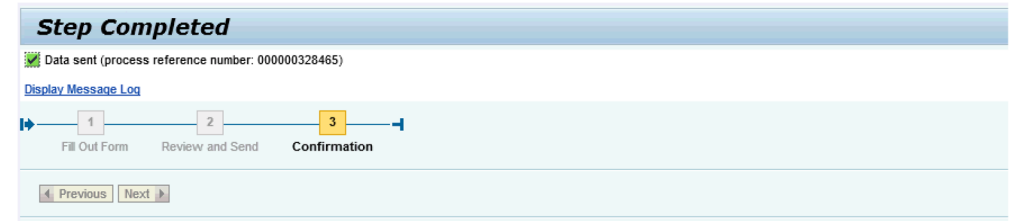

Please take note of the process reference number, in this example:

 $\sqrt{\phantom{a}}$  Data sent (process reference number: 000000328465)

In the event of a system issue this number will be helpful for the support team.

Upon completion of the request an email will be sent to the email address given for communications:

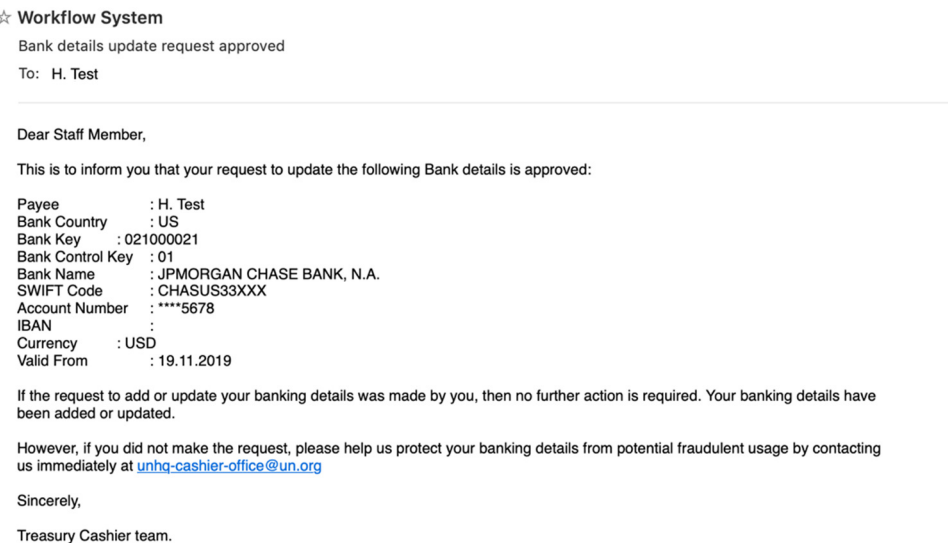

If at this point in time any issue is noticed, please contact the email given or refer to the "How to Get Help" section below.

Please note that the banking details are automatically approved, but UNHQ Treasury reserves the right to reject the request in case of incorrectly entered bank details.

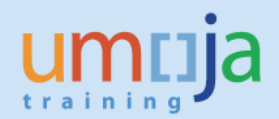

# **How to Add a New Bank Account Type in ESS**

#### **Step 1: Navigate to the Overview of the Bank Accounts Screen**

Please follow steps 1a to 2a in the Section "How to Display Banking Details in ESS" to access the overview of bank accounts screen:

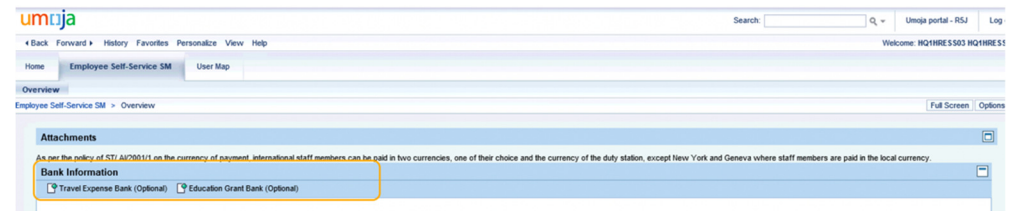

### **Step 2: Add a New Account Type**

Click on the relevant button to add the desired account type. In the following example bank accounts of type "Travel Expense Bank" and "Education Grant Bank" have not been created yet:

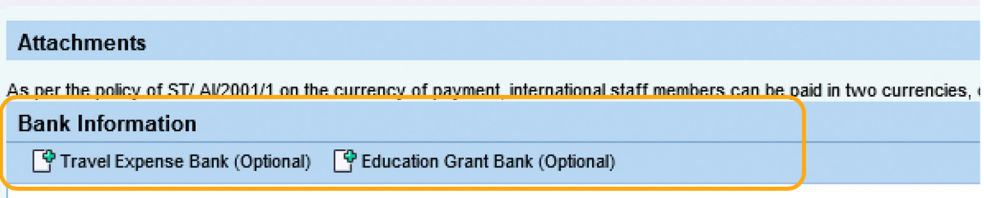

Then follow steps 2 to 5 in the Section "How to Modify an Existing Bank Record in ESS".

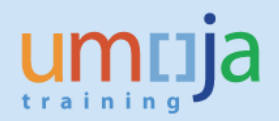

# **How to Expire a Bank Account in ESS**

Please note that this option is not available on the "Main Bank", as this account type is mandatory and can only be edited (see the bank account types in the Overview section).

**Step 1: Locate the Existing Bank Account and Start Expiring the Account** 

Please follow steps 1a to 2a in the Section "How to Display Banking Details in ESS" to locate the account for expiration.

To expire the bank account details, please select the expire icon ( $\blacksquare$ ) next to the banking details on the overview screen:

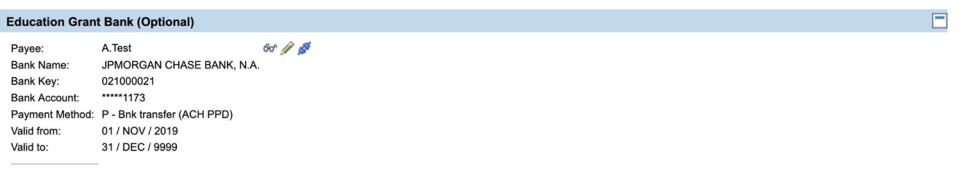

The bank details are displayed with only the expiry date in edit mode. The following screen shows an example:

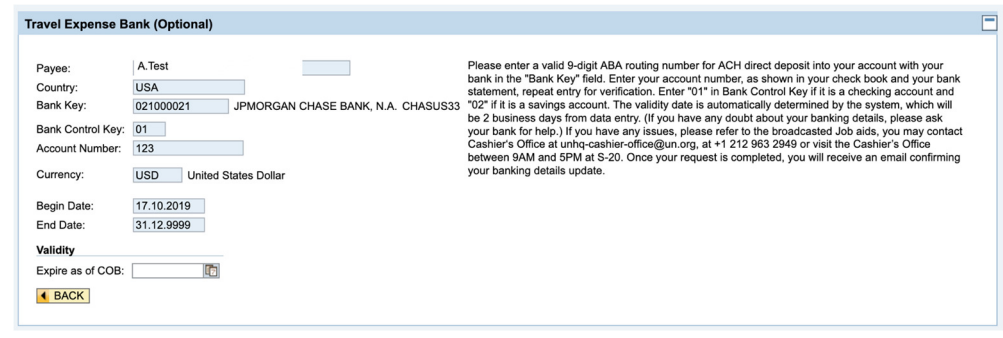

#### **Step 2: Enter Expiry Date**

Please select the expiry date

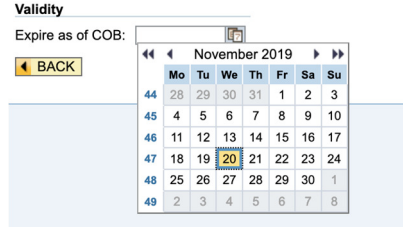

Then follow steps 3 to 5 in the section "How to Modify an Existing Bank Record in ESS".

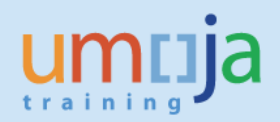

# **How to Get Help**

#### **Step 1: Frequently Asked Questions**

Please review the following frequently asked questions before contacting the support.

1. What is my ABA Routing Number (US Bank Accounts only)?

The ABA routing number is used to identify your bank in the United States. Please contact your bank, if you are in doubt. The ABA number can be different for electronic payments and for cheque payments. Please specifically ask your bank for the ABA number for ACH payments.

Commonly used ABA numbers include: UNFCU: 226078609 CHASE: 021000021

2. Can I enter banking data during the payroll lock?

In Umoja it is not possible to modify banking data during the payroll lock. Please refer to the Broadcast email announcing the payroll lock schedule for your relevant payroll area.

# **Step 2: Get Help**

If you have any issues you may contact Cashier's Office at unhq-cashier-office@un.org, at +1 212 963 2949 or visit the Cashier's Office between 9AM and 5PM at S-20.

You may also raise an iNeed ticket via Unite self-service.